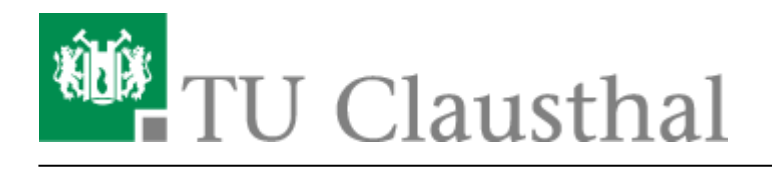

# **Moodle**

## **Vergleich wichtiger Funktionen von Stud.IP und Moodle**

Um einen Überblick über die Möglichkeiten der Online-Lehre mit jeweils Stud.IP und Moodle zu erhalten, lesen Sie bitte: [Lehre mit Stud.IP und Moodle](https://doku.tu-clausthal.de/doku.php?id=multimedia:studip_und_moodle:start)

## **Einstieg in Moodle**

Die [Moodle-Plattform](https://moodle.tu-clausthal.de) an der TU-Clausthal ermöglicht Ihnen alle StudIP-Veranstaltungen respektive Ihr Lehrangebot gezielt mit eAssessments und Online-Inhalten/Kursen zu erweitern.

#### **Moodle Nutzergruppe und Austausch unter Kollegen über Moodle**

Dokumentationen und Beispiele sowie Berichte zu Moodle finden Sie in dem [Kurs der Moodle-](https://moodle.tu-clausthal.de/course/view.php?id=108&)[Nutzergruppe.](https://moodle.tu-clausthal.de/course/view.php?id=108&) Es gibt auch eine Gruppe im [TUChat](https://chat.rz.tu-clausthal.de/group/moodle-nutzergruppe), in der es möglich ist, sich mit anderen Lehrenden der TUC über Moodle auszutauschen. Für den Zugriff auf die Chat-Gruppe oder den Kurs schreiben Sie bitte einfach eine E-Mail an [moodle@rz.tu-clausthal.de](mailto:moodle@rz.tu-clausthal.de).

An die gleiche Adresse können Sie sich natürlich auch bei Fragen, Kritik und Anregungen rund um Moodle wenden. In den Kurs können Sie alternativ auch auf diesem Weg gelangen:

- 1. Tragen Sie sich in Stud.IP in den Kurs "Moodle Nutzergruppe" ein: [https://studip.tu-clausthal.de/dispatch.php/course/details?sem\\_id=14a465927a676b61380d534](https://studip.tu-clausthal.de/dispatch.php/course/details?sem_id=14a465927a676b61380d5347952d657f) [7952d657f](https://studip.tu-clausthal.de/dispatch.php/course/details?sem_id=14a465927a676b61380d5347952d657f)
- 2. Klicken Sie dort auf den Link "Moodle" und danach
- 3. "Zum Kurs in Moodle".

Wenn Sie über Moodle an der TU Clausthal per E-Mail informiert werden möchten (z.B. Wartungsarbeiten, Einladungen zu Moodle Nutzertreffen), können Sie sich unter <https://lists.tu-clausthal.de/cgi-bin/mailman/listinfo/moodle-nutzer>selbst in die entsprechende Mailingliste eintragen.

#### **Zugriff auf Moodle/Einen Kurs erstellen**

Sie können sich von [StudIP](https://studip.tu-clausthal.de) aus selbst einen Moodle-Kurs erstellen und den Zugriff auf das Moodle-System freischalten.

https://doku.tu-clausthal.de/doku.php?id=multimedia:moodle:start

Dieses Dokument stammt aus der Dokuwiki-Instanz mit dem Titel [RZ-Dokumentationen,](https://doku.tu-clausthal.de/) die vom [Rechenzentrum der](https://www.rz.tu-clausthal.de/) [Technischen Universität Clausthal](https://www.rz.tu-clausthal.de/) bereitgestellt wird.

Gehen Sie dazu bitte in Ihrem Stud.IP-Kurs auf den Link "Mehr ..." in der zweiten Navigationszeile:

Übersicht Verwaltung Teilnehmende Forum Dateien

Ablaufplan

Wiki Mehr...

und aktivieren Sie (ganz unten) in den Optionen das MoodleConnect-Plugin:

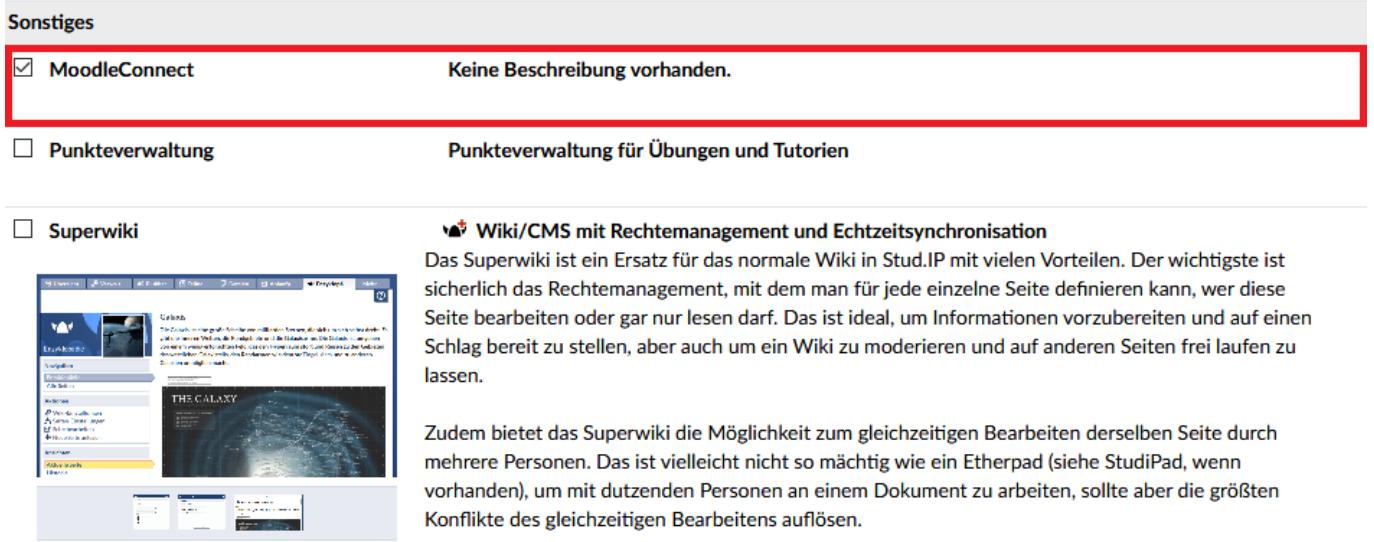

Sie sehen nun in der zweiten Navigationszeile den neuen Eintrag "Moodle" und können nun existierende Moodle-Kurse (in denen Sie Dozent bzw. Trainer/Teacher sind) mit Ihrer Veranstaltung verknüpfen oder einen neuen Kurs anlegen (Dozenten erhalten dabei entsprechende Bearbeitungsrechte in Moodle automatisch!)

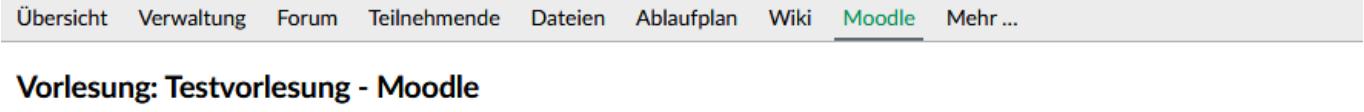

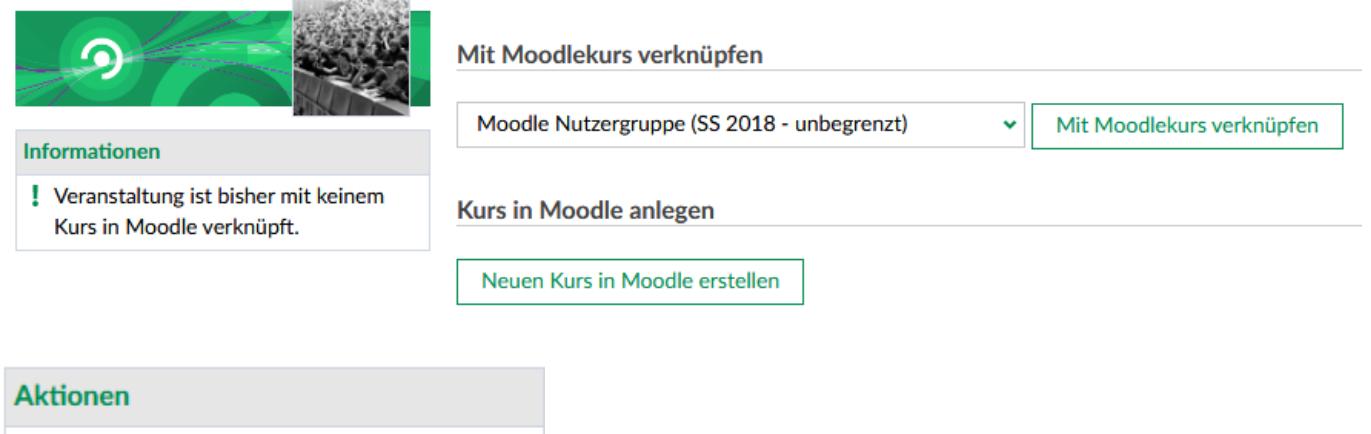

**8** Kursverküpfung aufheben

Hinweise zur Verknüpfung:

Sie können die Verknüpfung zum Moodle-Kurs jederzeit durch einen Klick auf den Link "Kursverknüpfung aufheben" im Bereich "Aktionen" wieder aufheben

- Studenten, die über diese Verknüpfung bereits in einen Moodle-Kurs eingeschrieben sind, können dann aber trotzdem noch darauf zugreifen. Ist das nicht gewollt, müssen die Teilnehmer zusätzlich in Moodle aus dem Kurs ausgetragen werden.
- Alle Studierenden Ihrer Stud.IP-Veranstaltung können auf den Moodle-Kurs zugreifen.
- Weitere Personen können die Trainerrolle in Moodle erhalten, indem sie in Stud.IP als Tutor/-in oder Lehrende eintragen werden. Sofern die Person nicht bereits vorher schon als Teilnehmer/ in in Moodle eingetragen ist, wird sie dann beim ersten Klick auf den Link "Zum Kurs in Moodle" als Trainer/-in in Moodle eingetragen. Wenn Sie Hilfe hierbei benötigen, schreiben Sie uns: [moodle@rz.tu-clausthal.de](mailto:moodle@rz.tu-clausthal.de)
- Wenn Sie einen Moodle-Kurs anlegen und die Verknüpfung sofort wieder aufheben, können Sie ihn in Ruhe vorbereiten und erneut die Verknüpfung anlegen, wenn Sie mit Ihrer Vorbereitung fertig sind.

In der Zwischenzeit ist es dann nötig, dass Sie sich direkt über <https://moodle.tu-clausthal.de> in Moodle einloggen.

### **Studierenden-Sicht**

Die Studierenden können, sofern die Verknüpfung existiert, ebenfalls den Link "Moodle" in der zweiten Navigationszeile benutzen und gelangen durch einen Klick auf: "Zum Kurs in Moodle" in den entsprechenden Kurs. Beim ersten Aufruf des Links werden sie mit den entsprechenden Rechten ("Trainer" für Lehrende und Tutoren in Stud.IP und "Teilnehmer/in" für Studierende in Stud.IP) in den Moodle Kurs eingeschrieben.

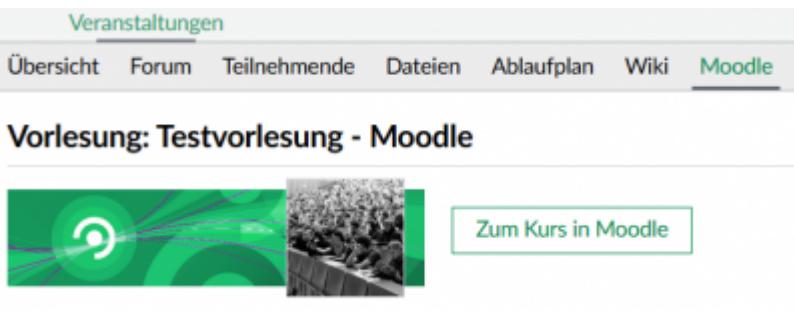

### **Externe Dokumentation**

- [Offizielle Moodle-Dokumentation](https://docs.moodle.org/32/de/Hauptseite)
- [Linked.in Learning](https://doku.tu-clausthal.de/doku.php?id=lehrunterstuetzung_und_lernmanagement:kursangebote:linkedinlearning) (mit sehr vielen HowTo-Videos zum Thema Moodle) Inhalte u.a. Kursmanagement, Quiz/eAssessments, Reports und Bewertungsoptionen
- [AMC Moodle Cheat-Sheets](https://www.academic-moodle-cooperation.org/dokumentation/cheat-sheets/)

# **Weitere Anleitungen über Moodle in den RZ-Dokumentationen**

[3. Einreichung von Hausübungen](https://doku.tu-clausthal.de/doku.php?id=multimedia:moodle:aufgabe)

- [\[EN\] Moodle tips for students' application](https://doku.tu-clausthal.de/doku.php?id=multimedia:moodle:for_students)
- [Moodle Tipps zur Bedienung für Studierende](https://doku.tu-clausthal.de/doku.php?id=multimedia:moodle:fuer_studierende)
- [4. Hilfreiches](https://doku.tu-clausthal.de/doku.php?id=multimedia:moodle:hilfreiches)
- [1. Erste Schritte](https://doku.tu-clausthal.de/doku.php?id=multimedia:moodle:kursformate)
- [7. Maxima](https://doku.tu-clausthal.de/doku.php?id=multimedia:moodle:maxima)
- [6. Stack \(Maxima\)](https://doku.tu-clausthal.de/doku.php?id=multimedia:moodle:stack_maxima)
- [2. Teilnehmende und Trainer in einen Kurs eintragen](https://doku.tu-clausthal.de/doku.php?id=multimedia:moodle:teilnehmende_eintragen)
- [5. Einbinden eines Videos vom Video-Server in Moodle](https://doku.tu-clausthal.de/doku.php?id=multimedia:moodle:videos_einbinden)

[\[studierende\]](https://doku.tu-clausthal.de/doku.php?id=tag:studierende&do=showtag&tag=%5Bstudierende%5D), [\[mitarbeitende\],](https://doku.tu-clausthal.de/doku.php?id=tag:mitarbeitende&do=showtag&tag=%5Bmitarbeitende%5D) [\[moodle\]](https://doku.tu-clausthal.de/doku.php?id=tag:moodle&do=showtag&tag=%5Bmoodle%5D)

Direkt-Link: **<https://doku.tu-clausthal.de/doku.php?id=multimedia:moodle:start>**

Letzte Aktualisierung: **18:31 14. October 2020**

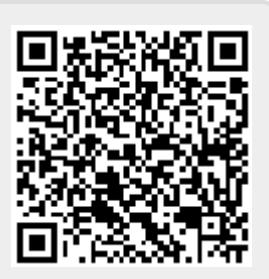